# ASSUNZIONI NELLA PUBBLICA AMMINISTRAZIONE

# ISTRUZIONI PER CANDIDARSI AGLI AVVISI PUBBLICI ART. 16 L. 56/87

Per accedere alla procedura di candidatura online con cui è possibile inviare la propria adesione agli avvisi pubblici per assunzioni nella Pubblica Amministrazione (ex art. 16 L. 56/87) è necessario possedere le credenziali SPID, il Sistema Pubblico di Identità Digitale. Per ottenere le credenziali è necessario consultare il portale dedicato www.spid.gov.it. Ottenuti username e password, per accedere a ClicLavoro Veneto è sufficiente cliccare sul pulsante "Entra con SPID o CIE", poi "Entra con SPID" e scegliere dall'elenco il proprio gestore di identità abilitato.

Una volta effettuato l'accesso a www.cliclavoroveneto.it è sufficiente accedere alla sezione "CPI ONLINE".

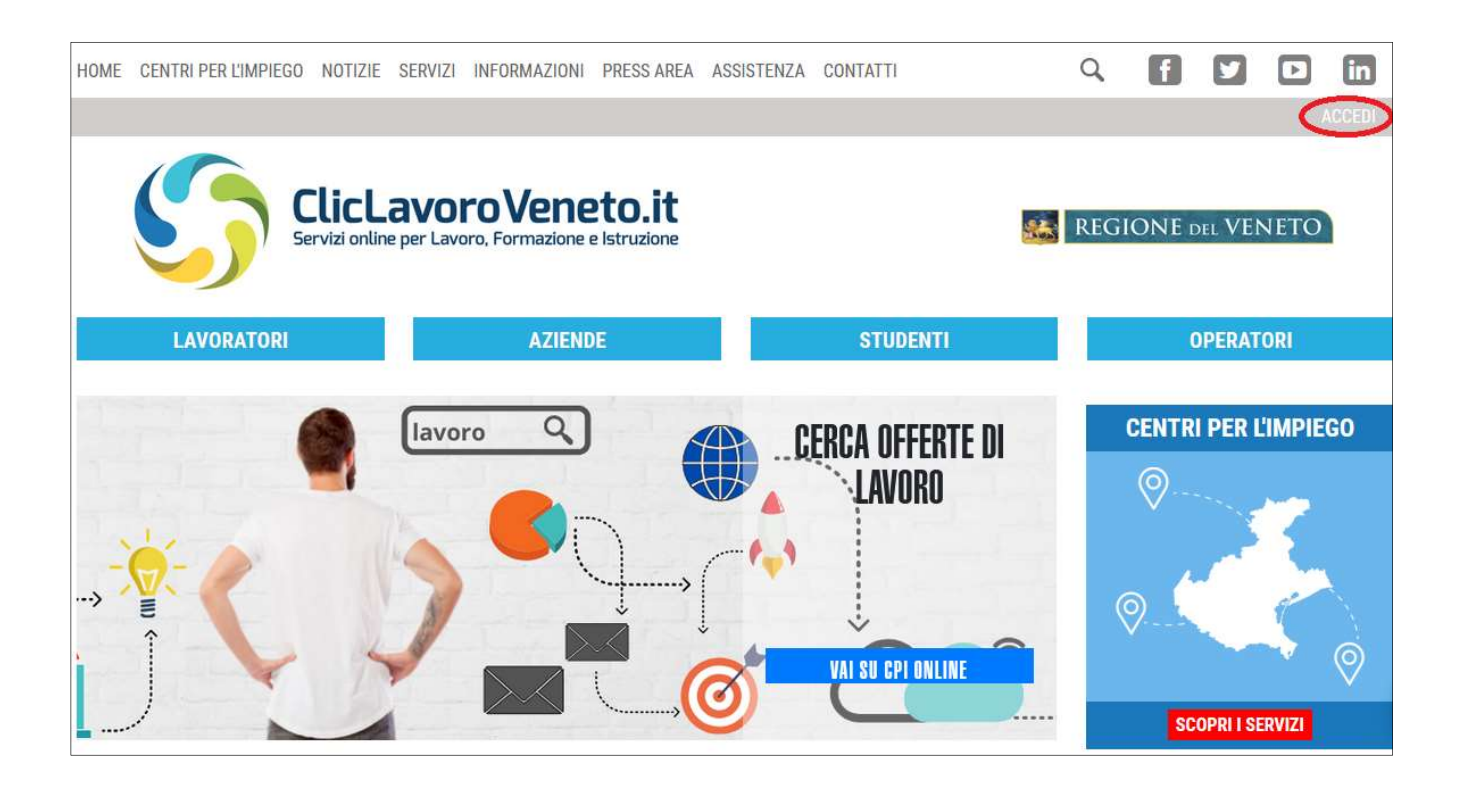

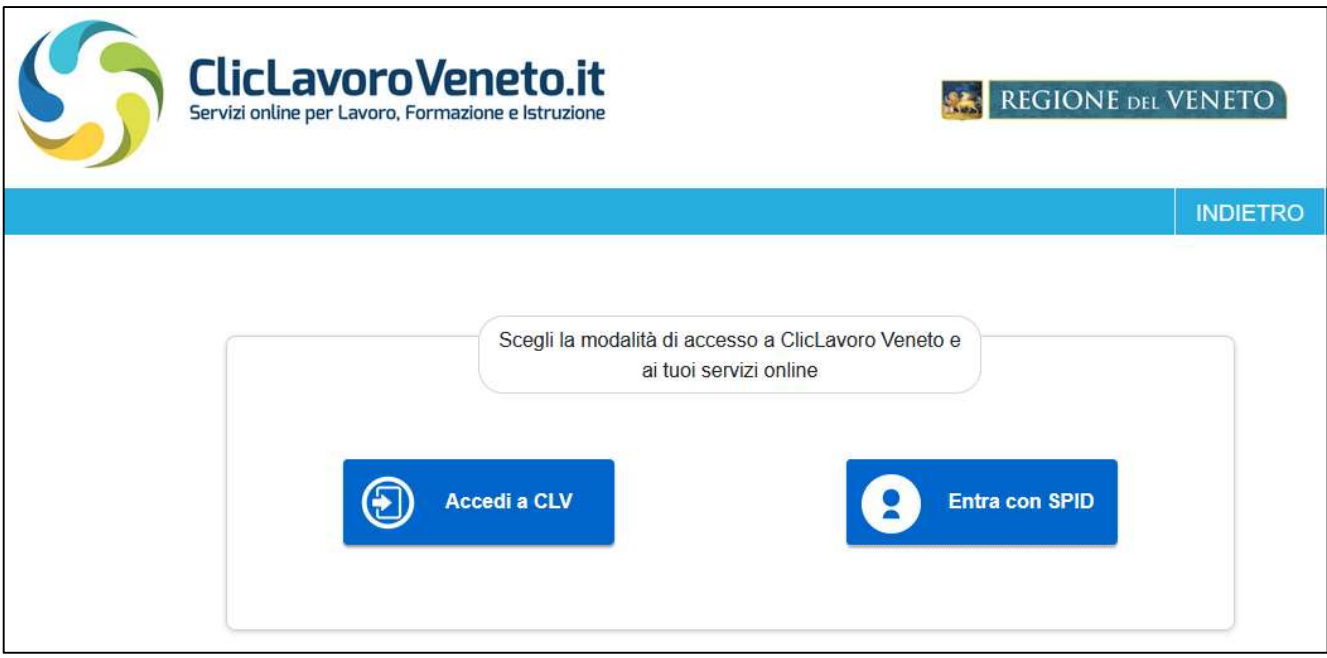

Dopo aver effettuato l'accesso al portale è necessario selezionare dal menù "SERVIZI" la voce CENTRO PER L'IMPIEGO ONLINE (www.cliclavoroveneto.it/appcpi) e poi cliccare su "Assunzioni PA Art. 16".

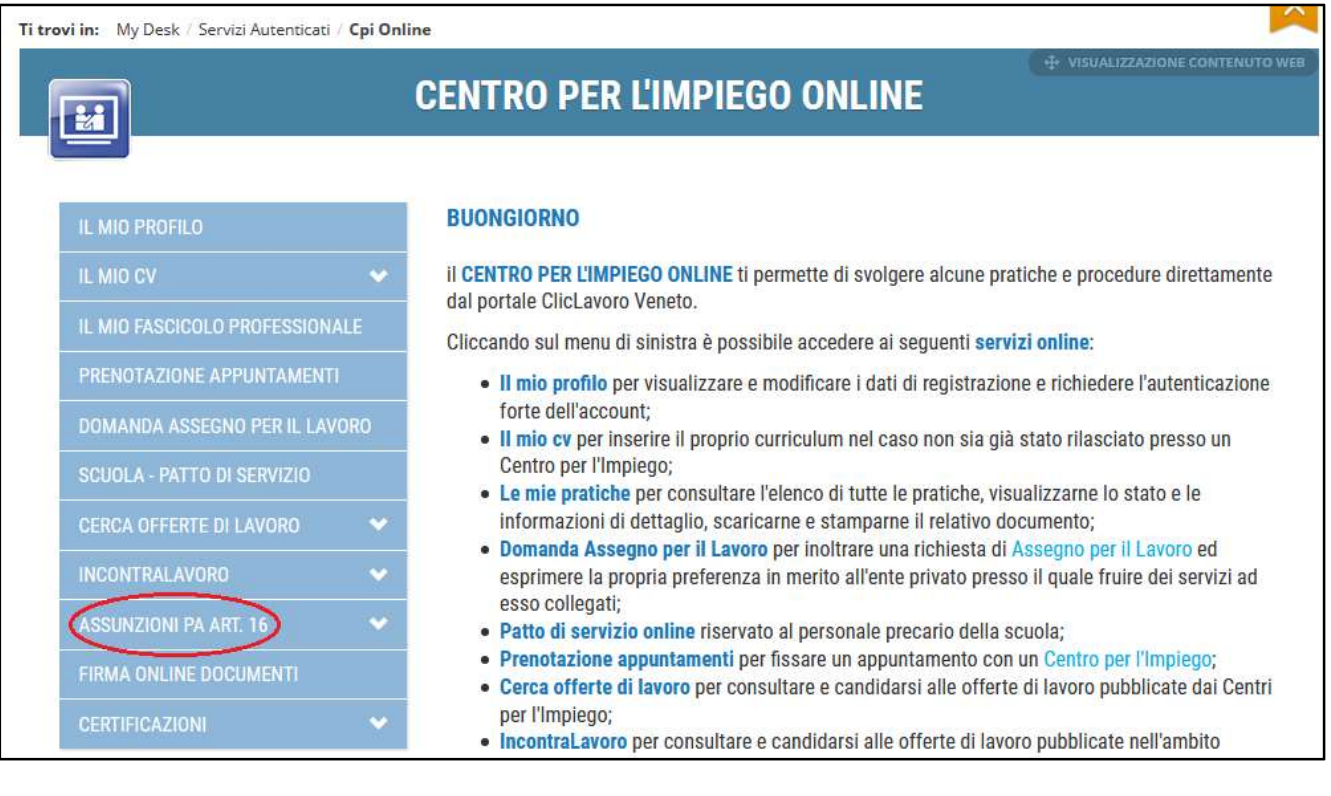

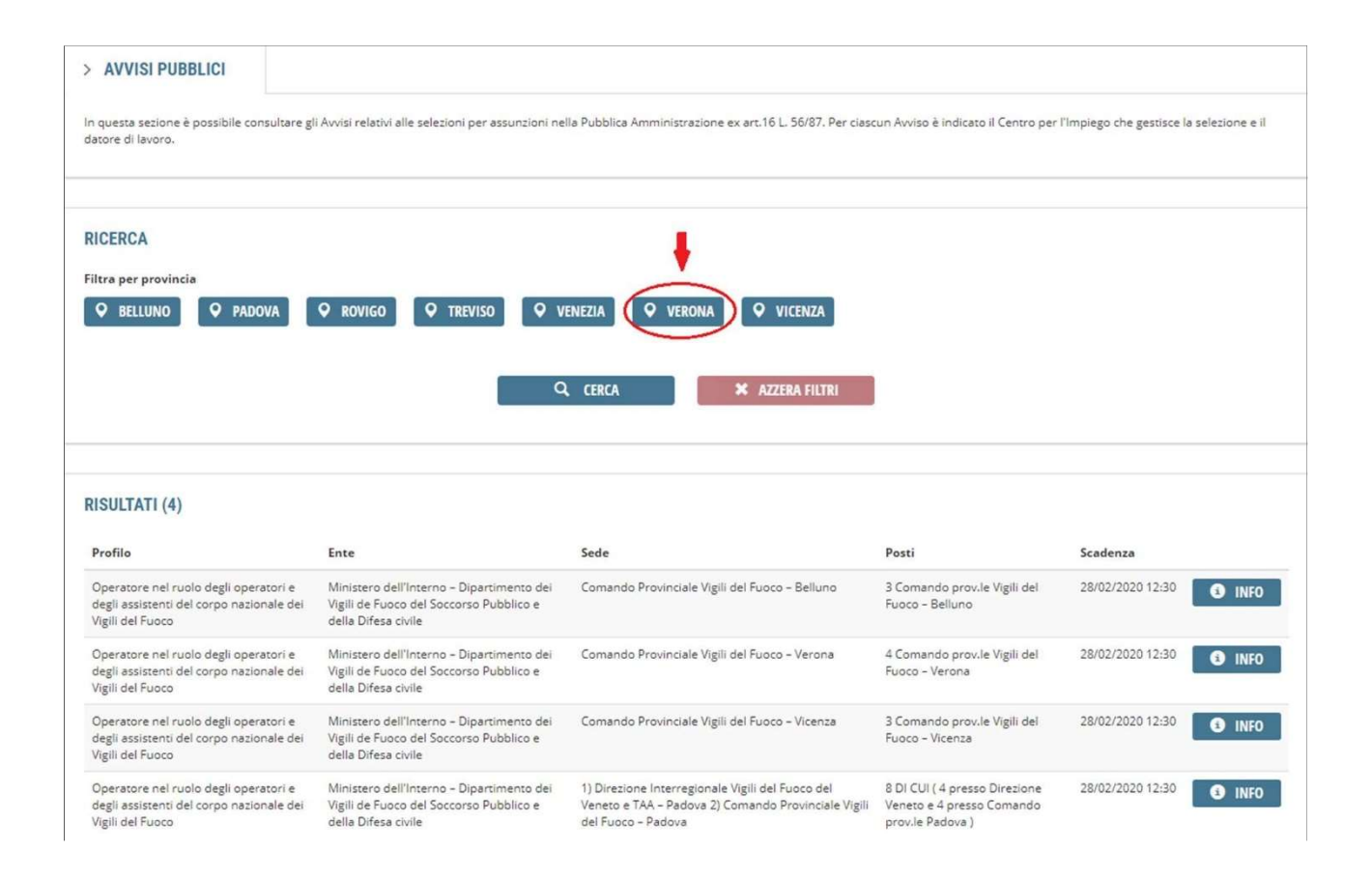

Per compilare e inviare la propria adesione è necessario seguire la seguente procedura:

- a) selezionare l'avviso di interesse tra i bandi attivi con la possibilità di filtrarli per provincia;
- b) compilare il form di adesione;
- c) allegare eventuale altra documentazione richiesta dall'avviso a cui si aderisce.

Per compilare la propria adesione è necessario inserire tutte le informazioni richieste e mettere la

spunta sulle Dichiarazioni. Il form di compilazione è composto dalle seguenti sezioni:

- Dati anagrafici
- Requisiti
- Ulteriori requisiti
- Condizione occupazionale
- Precedenti esperienze presso l'ente
- ISEE
- Allegati.

Per quanto riguarda l'inserimento dei dati anagrafici è necessario inserire correttamente il recapito telefonico e l'indirizzo mail a cui si farà riferimento per eventuali successive comunicazioni in merito all'avviamento a selezione.

Una volta compilata una singola sezione, prima di proseguire è necessario cliccare su "salva" altrimenti le modifiche apportate non verranno mantenute dal sistema. È possibile spostarsi tra le varie voci di menu per poter modificare informazioni già inserite e salvate.

Attenzione: la procedura informatica non permette di perfezionare la presentazione dell'istanza nel caso in cui l'interessato, non possedendo uno o più requisiti di partecipazione obbligatori previsti per lo specifico avviso, non selezioni le singole relative caselle presenti in procedura nelle sezioni "requisiti" e "ulteriori requisiti".

Ai fini della determinazione del punteggio per la formazione della graduatoria è possibile indicare il valore del proprio ISEE (Indicatore della Situazione Economica Equivalente) più recente standard o ordinario o corrente, in corso di validità e senza difformità, inserendolo nell'apposito campo e allegando la relativa attestazione dell'INPS che può essere richiesta online sul sito www.inps.it o presso un patronato. Prima di uscire dalla specifica sezione cliccare su "salva", altrimenti i dati riportati e il file caricato non vengono salvati dal sistema.

Qualora nella richiesta di adesione venga riportato il valore dell'attestazione dell'indicatore della situazione economica equivalente (ISEE), ma non venga allegato il relativo documento oppure venga allegato un ISEE non in corso di validità e/o diverso da quello standard o ordinario o corrente oppure non quello più recente, la richiesta è accolta senza tenere conto del valore dichiarato ai fini della graduatoria; pertanto, vengono sottratti dal punteggio iniziale 400 punti.

Nel caso di presentazione della dichiarazione unica sostitutiva (DSU) in sostituzione dell'ISEE oppure di un ISEE con difformità, la richiesta è accolta ma non viene tenuto conto di quanto presentato ai fini della graduatoria; pertanto, vengono sottratti dal punteggio iniziale 400 punti.

Nel caso di non corrispondenza tra il valore ISEE dichiarato nella richiesta di adesione e quello riportato nel documento allegato, ai fini del calcolo del punteggio viene tenuto valido il valore indicato nel documento ISEE allegato.

Per completare l'adesione è necessario, se previsto dall'Avviso, allegare l'ulteriore documentazione richiesta in formato PDF (dimensione massima 5 Mb).

Nel caso in cui uno o più allegati alla dichiarazione di adesione non siano leggibili o fruibili, non verranno tenuti in considerazione. La mancata leggibilità o fruibilità degli allegati rimane a rischio esclusivo del candidato e non obbliga Veneto Lavoro a chiedere integrazioni alla domanda.

Una volta caricati tutti gli allegati richiesti, è necessario completare la procedura di adesione inviando la candidatura attraverso il pulsante INVIA ADESIONE. Il sistema genera in automatico una copia dell'adesione inviata che è possibile stampare attraverso il pulsante STAMPA.

Per ricevere assistenza sulla procedura di candidatura online è possibile contattare gli operatori di Veneto Lavoro al numero verde gratuito 800 351 601 e al numero 041 2919309 (da rete fissa o mobile) negli orari indicati nella pagina www.cliclavoroveneto.it/help-desk .

# **FAO**

#### Che cosa si intende per assunzioni nella Pubblica Amministrazione ex art. 16 L. 56/87?

L'articolo 16 della Legge n. 56/87 regola le modalità di assunzione presso la Pubblica Amministrazione per lavori, sia a tempo determinato che indeterminato, per i quali è sufficiente possedere la licenza media inferiore.

### Cosa è SPID?

SPID è il Sistema Pubblico di Identità Digitale che consente di utilizzare tutti i servizi digitali della Pubblica Amministrazione e dei soggetti privati aderenti attraverso un Pin unico e univoco di identificazione, composto da username e password, utilizzabile da computer, tablet e smartphone.

Per richiedere SPID è possibile rivolgersi a uno dei diversi Identity Provider abilitati. L'attivazione può essere gratuita o pagamento, in base al gestore scelto. Una volta ottenuto, l'utilizzo di SPID è gratuito per il cittadino. Maggiori informazioni sono disponibili sul sito dedicato www.spid.gov.it .

### Posso modificare o annullare la mia adesione?

Sì, una volta selezionato l'avviso di interesse il sistema verifica se è già presente un'adesione salvata. Se risulta in stato "salvata" è possibile modificarla o completarla. Se risulta "inviata" è possibile annullarla e successivamente, dallo stato "annullata", inviarne una nuova.

Se l'avviso è già scaduto, dalla data di scadenza non sarà più possibile effettuare alcuna modifica o operazione sulle adesioni indipendentemente dal loro stato.

## Come posso trasformare in un file PDF un documento da allegare all'adesione o trasformare in un unico file PDF due file distinti (es. accorpare in un unico file la scansione separata di fronte e retro del documento di riconoscimento)?

Per trasformare un documento in un file PDF è possibile utilizzare siti internet gratuiti, come ad esempio iLovePDF, che consentono non solo di convertire in PDF, ma anche di unire o dividere i file, oppure app gratuite scaricabili sul cellulare.

#### Una volta inseriti i dati anagrafici, il sistema non mi consente di procedere con l'adesione.

Al termine dell'inserimento il sistema effettua un controllo sull'età. Se non rientra nei requisiti previsti dall'avviso non è possibile proseguire nella compilazione dell'adesione

### Una volta inseriti i requisiti posseduti, il sistema non mi consente di procedere con l'adesione.

La procedura informatica non permette di procedere con l'adesione nel caso in cui l'interessato, non possedendo uno o più requisiti di partecipazione obbligatori previsti per lo specifico avviso, non selezioni le singole relative caselle presenti nelle sezioni "requisiti" e "ulteriori requisiti".